## <u>์ คู่มือขั้นตอนและวิธีการใช้งานเครื่องแกะสลักและตัดอโลหะกำลังสูง รุ่น FUSION M2 31/40</u>

## **จัดท าโดยงานเทคโนโลยีดิจิทัลเพื่อการศึกษา นายศิรวัชร์ พัฒคุ้ม**

1) เปิดคัทเอาท์บริเวณข้างตัวเครื่องทั้ง 2 ตัว เพื่อใช้งานปั้มลมและเครื่องสำรองไฟของเครื่อง แกะสลักและตัดอโลหะกำลังสูง รุ่น FUSION M2 31/40

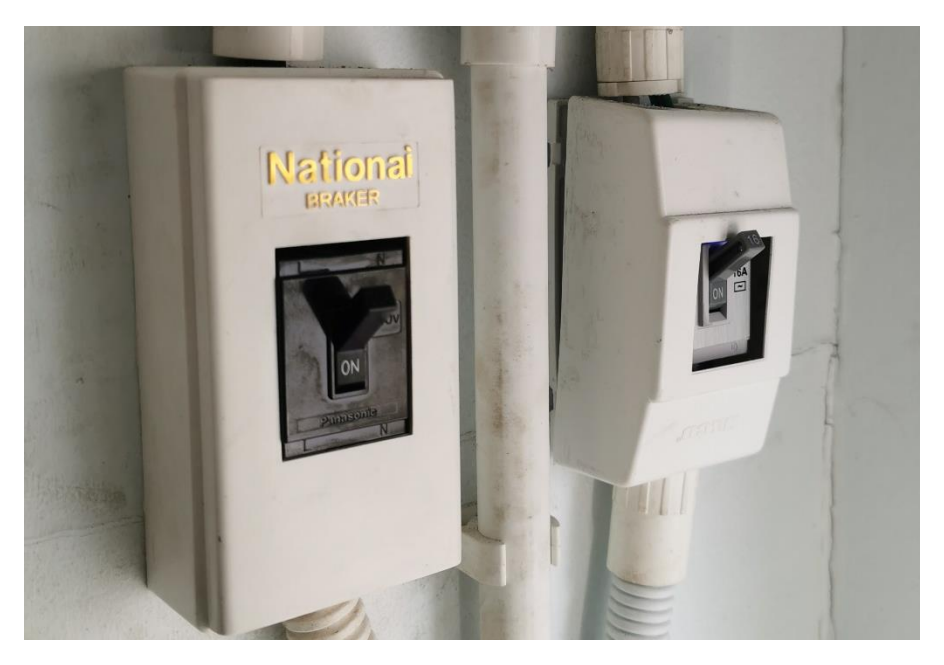

**ภาพที่ 1** คัทเอาท์เครื่องแกะสลักและตัดอโลหะกำลังสูง รุ่น FUSION M2 31/40

2) เปิดเครื่องสำรองไฟของเครื่องแกะสลักและตัดอโลหะกำลังสูง รุ่น FUSION M2 31/40 โดยกดค้างที่ปุ่ม ON ประมาณ 1-2 วินาที

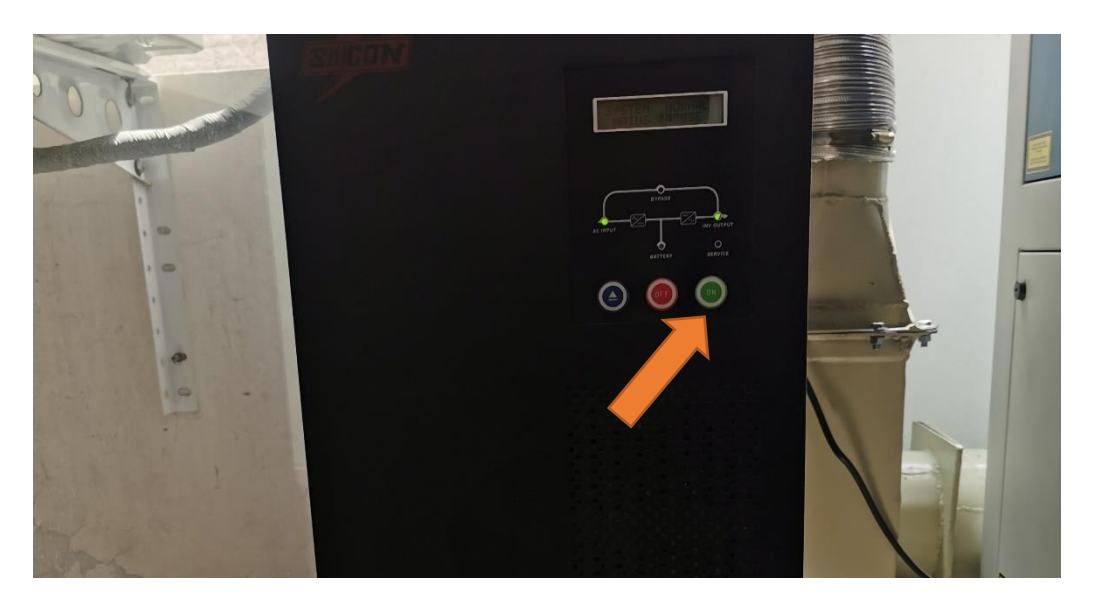

**ภาพที่ 2** เปิดเครื่องสำรองไฟของเครื่อง FUSION M2 31/40

3) เปิดเครื่องคอมพิวเตอร์ที่เชื่อมต่อกับเครื่องแกะสลักและตัดอโลหะกำลังสูง รุ่น FUSION

M2 31/40

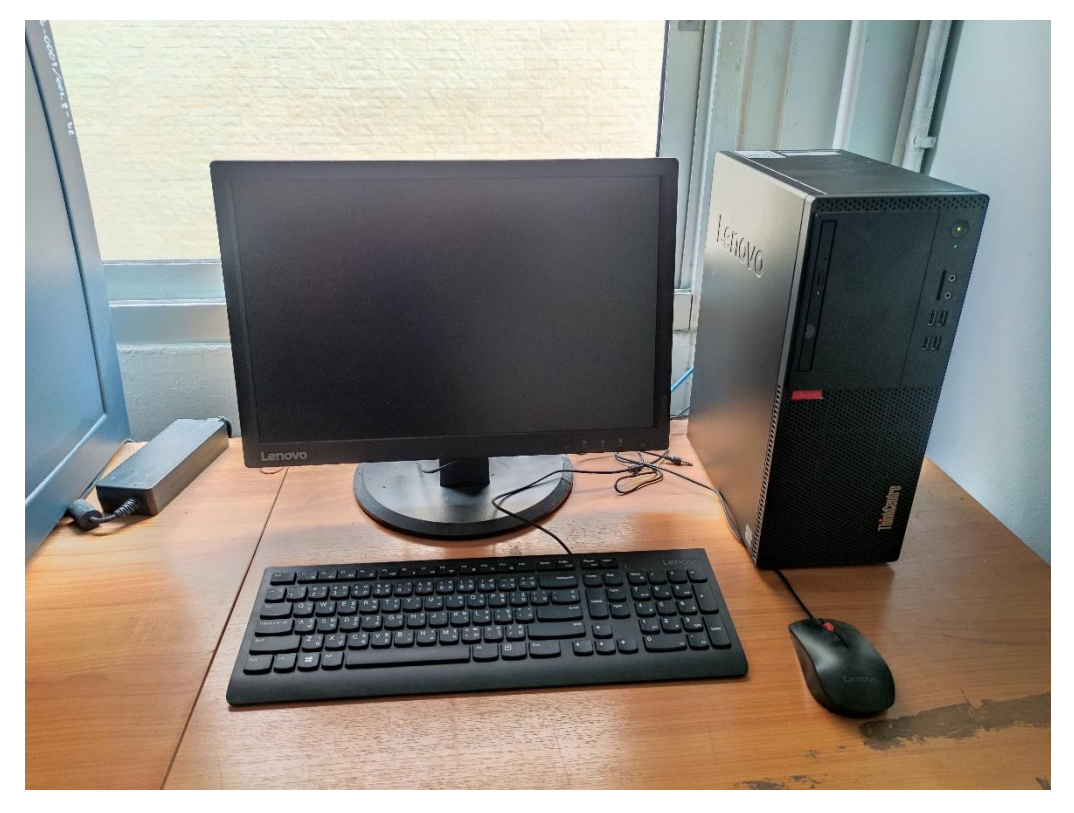

**ภาพที่ 3** เครื่องคอมพิวเตอร์ที่เชื่อต่อกับเครื่องแกะสลักและตัดอโลหะกำลังสูง

3) เปิดสวิทซ์เครื่องแกะสลักและตัดอโลหะกำลังสูง โดยจะอยู่บริเวณด้านหน้าตัวเครื่อง

ตำแหน่งขวาล่าง

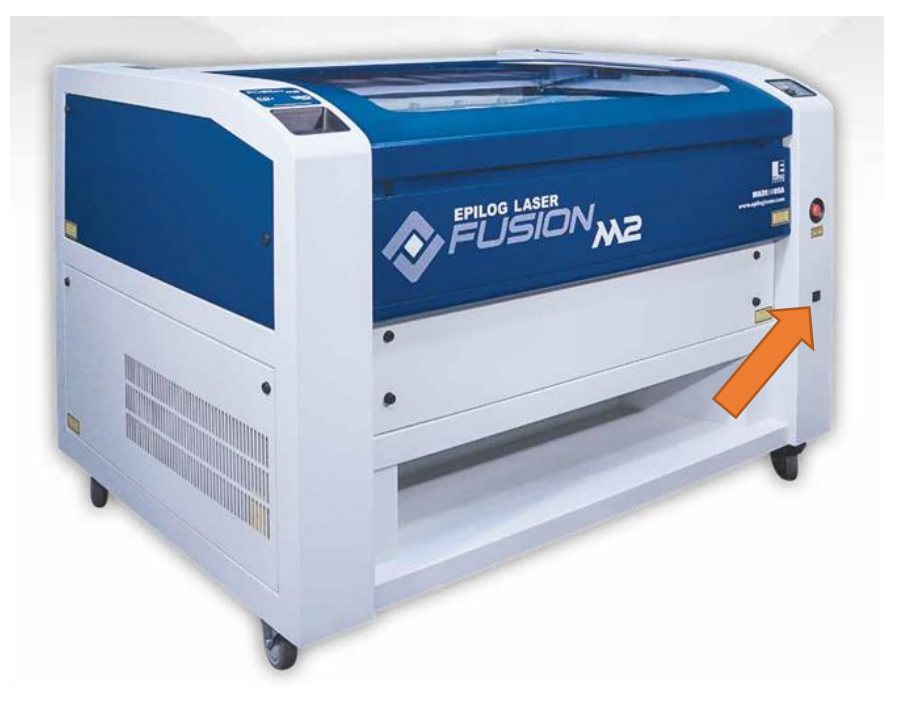

**ภาพที่ 4** ตำแหน่งสวิทซ์เปิดเครื่องแกะสลักและตัดอโลหะกำลังสูง

4) เปิดอุปกรณ์ปั้มลมของเครื่องแกะสลักและตัดอโลหะกำลังสูง (\*\*\*สำคัญอย่างยิ่ง จำเป็นต้องเปิดใช้งานทุกครั้งเพื่อป้องกับปัญหาอัคคีภัย)

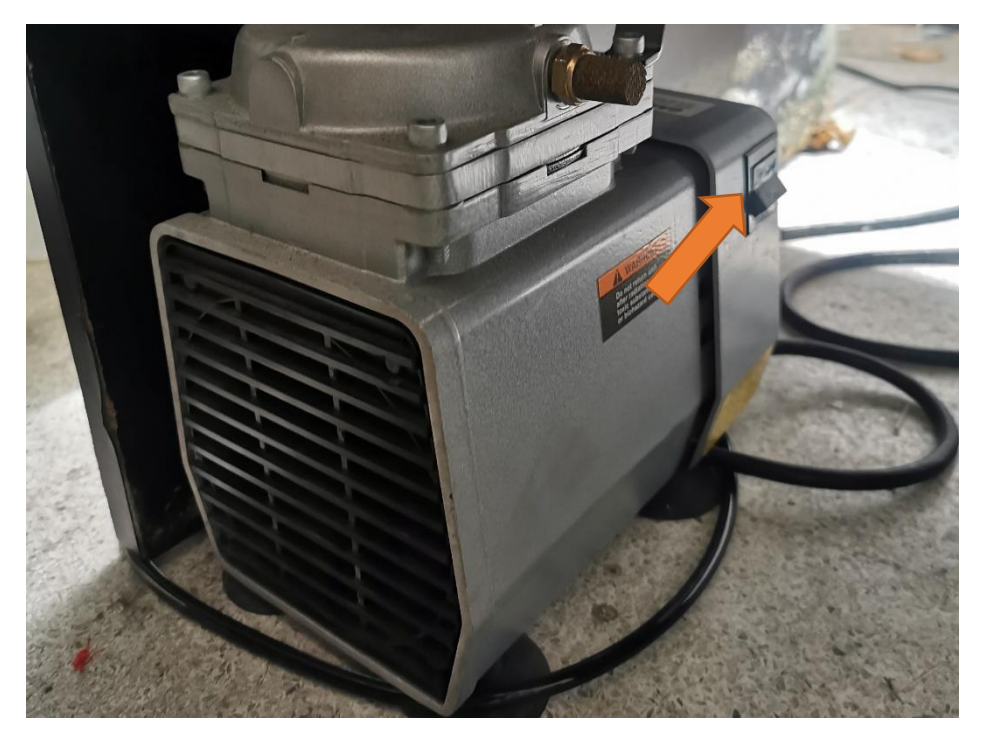

**ภาพที่ 5** ตำแหน่งสวิทซ์เปิดเครื่องปั้มลม

5) เปิดใช้งานโปรแกรม illustrator CS6 หรือสูงกว่า เพื่อสั่งงานเครื่องแกะสลักและตัด อโลหะกำลังสูง เพราะลักษณะของการสั่งงานเครื่องจะใช้ขนาดความหนาของเส้นกำหนดการตัดหรือการ แกะสลักของตัวชิ้นงาน

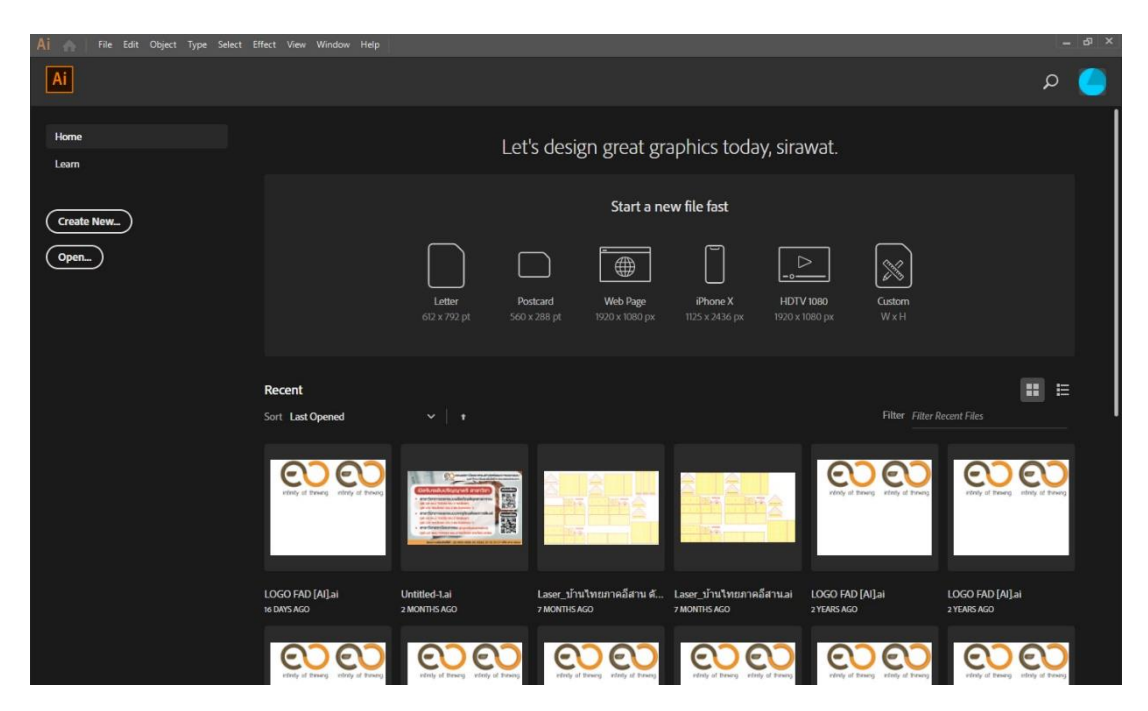

**ภาพที่ 6** โปรแกรม illustrator CS6 หรือสูงกว่า

6) กำหนดค่าแผ่นงานเปล่าขนาด 80 เซนติเมตร X 50 เซนติเมตร ซึ่งจะเป็นขนาดของพื้นที่ งานทั้งหมดที่สามารถทำงานได้ เพื่อให้ง่ายต่อการดูขนาดพื้นที่งานของผู้ขอใช้บริการ

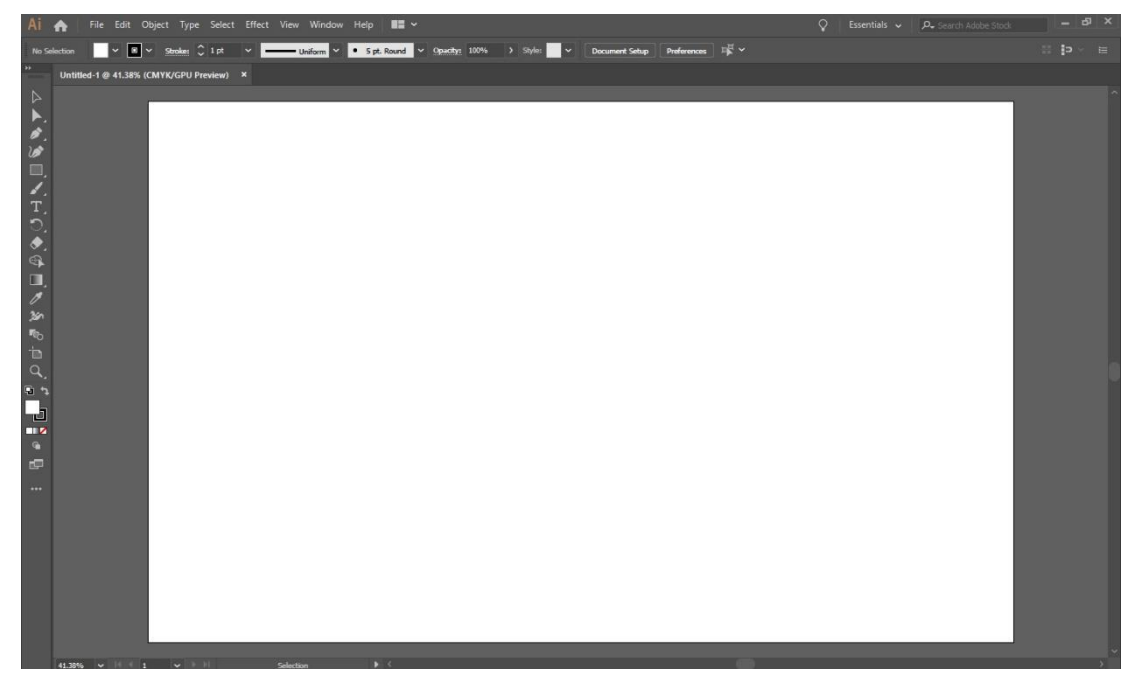

**ภาพที่ 7** กำหนดขนาดแผ่นงาน 80 X 50 เซนติเมตร

7) เปิดไฟล์งานที่ต้องการแกะสลักหรือตัด โดยเลือกคำสั่ง File > Open > ค้นหาไฟล์งาน >

Open

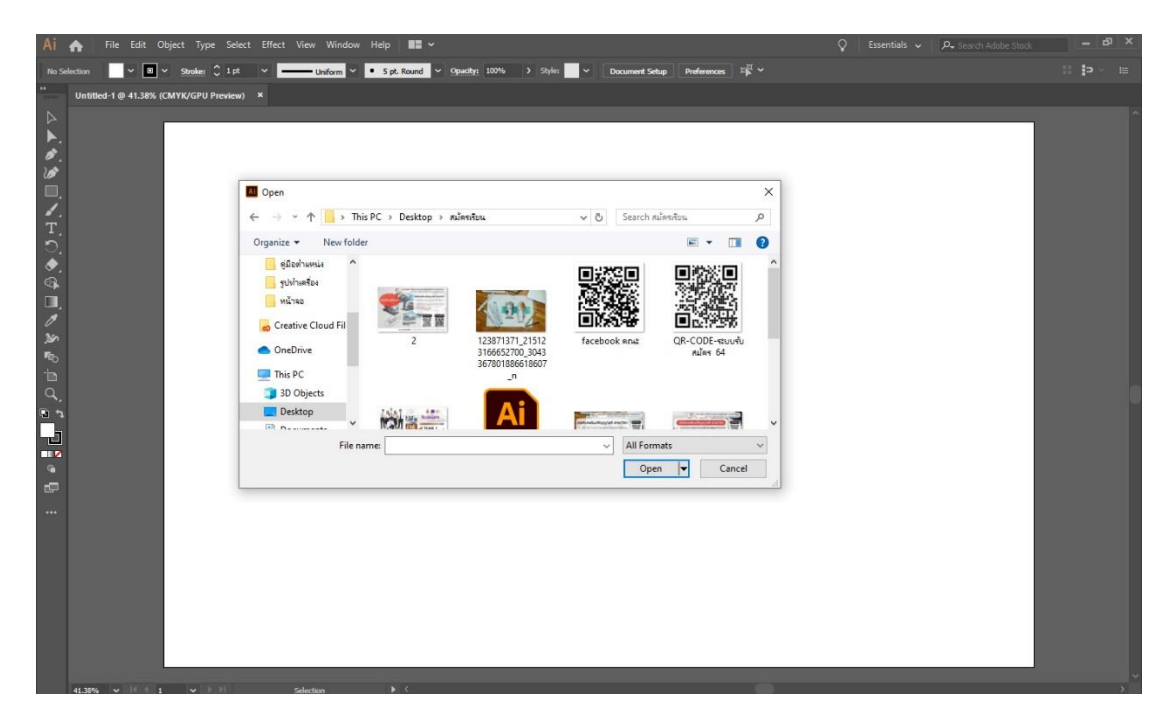

**ภาพที่ 8** เปิดไฟล์งานที่ต้องแกะสลักหรือตัด

8) ดำเนินการคัดลอกไฟล์งานของผู้ขอใช้บริการที่เปิดขึ้นเพื่อนำไปวางไว้ในไฟล์งาน ขนาด 80 X 50 เซนติเมตร ที่ได้สร้างไว้ในตอนแรกด้วย คีย์ลัด ดังนี้ เปิดไฟล์งานที่ต้องการดำเนินการ > กด ปุ่ม Ctrl+G (เพื่อการรวมกลุ่มไฟล์งาน) > Ctrl+A (เพื่อเลือกไฟล์งานทั้งหมด) > Ctrl+C (เพื่อคัดลอกไฟล์งาน ที่เลือก)

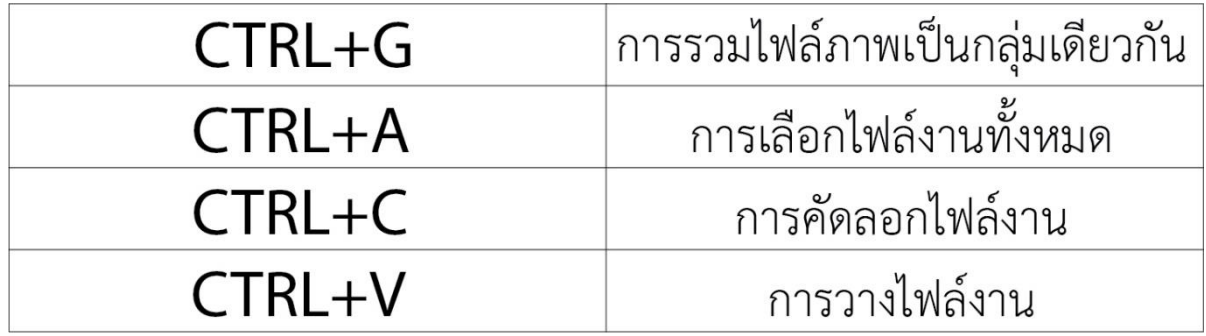

**ภาพที่ 9** การใช้ชุดคำสั่งคีย์ลัดเพื่อการจัดการไฟล์งาน

9) เปิดไฟล์แผ่นงานขนาด 80 X 50 เซนติเมตร ที่สร้างไว้ในตอนแรก ใช้ชุดคำสั่งคีย์ลัด Ctrl+V (เพื่อวางไฟล์ที่ได้คัดลอก)

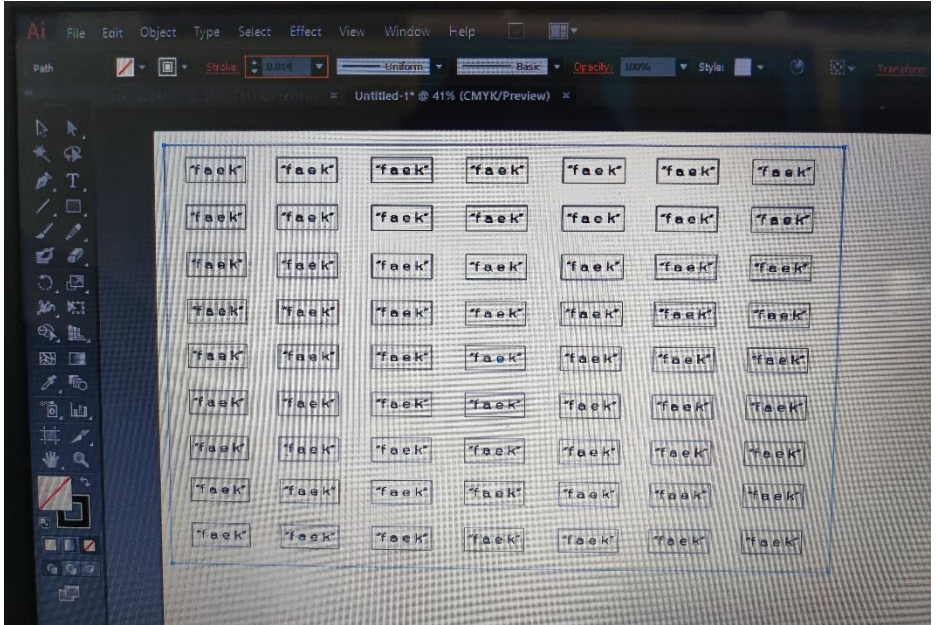

**ภาพที่ 10** วางไฟล์งานที่คัดลอกมาในแผ่นงานขนาด 80 X 50 เซนติเมตร

10) กำหนดขนาดเส้นของไฟล์งาน โดยมีหลักเกณฑ์ดังนี้ 1. เส้นที่มีขนาด น้อยกว่าหรือ เท่ากับ 0.014 pt เครื่องจะกำหนดค่าเป็นงานตัด 2. เส้นที่มีขนาดใหญ่กว่า 0.014 pt เครื่องจะกำหนดค่าเป็น การแกะสลัก โดยสามารถกำหนดค่าได้ที่ส่วนของขนาดเส้น

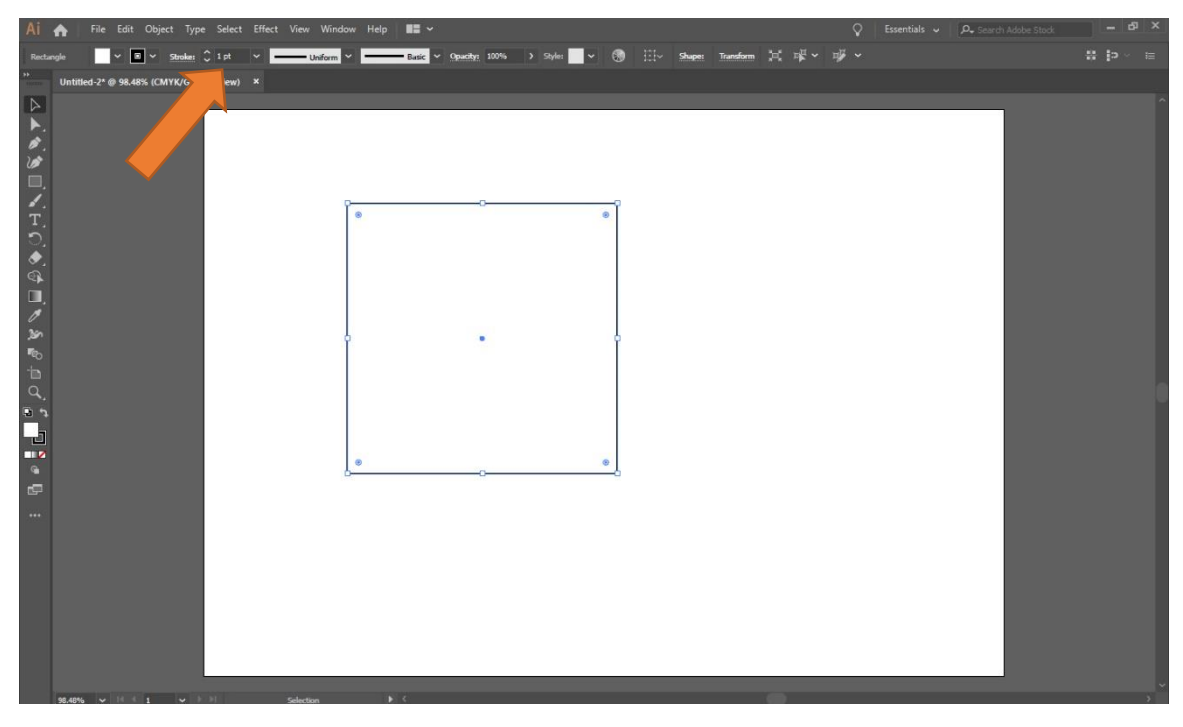

**ภาพที่ 11** กำหนดขนาดเส้นของไฟล์งาน

11) การกดสั่งงานสำหรับเครื่องแกะสลักและตัดอโลหะกำลังสูง เมื่อตั้งค่าเส้นต่าง ๆ ครบ

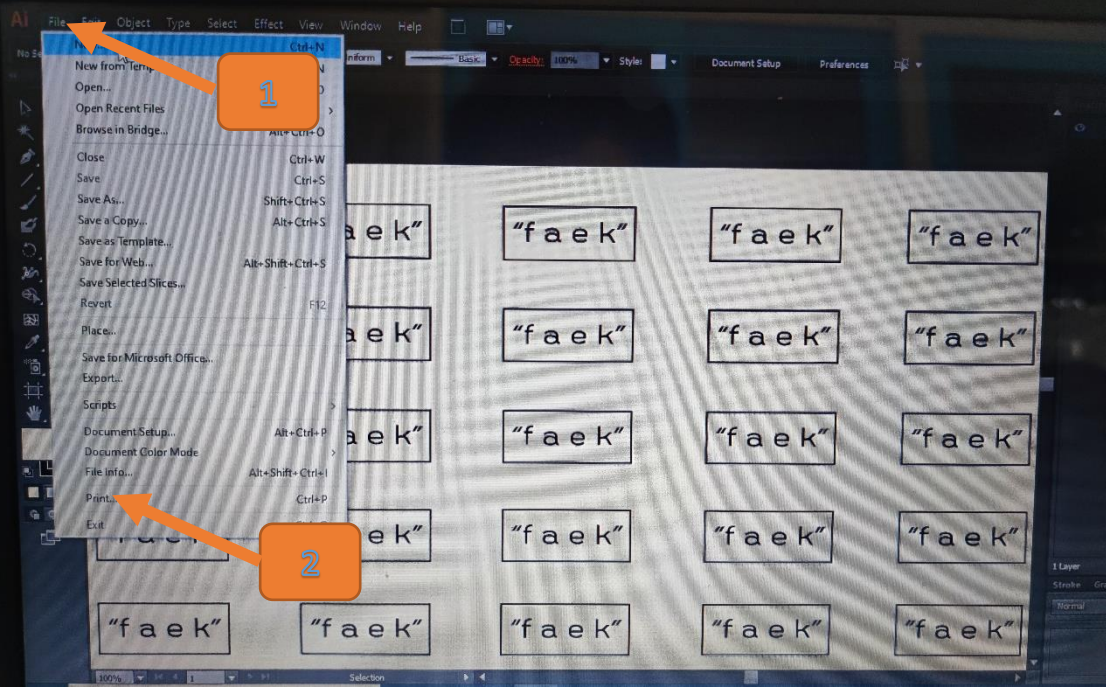

สมบูรณ์ เลือก File > Print

**ภาพที่ 12** คำสั่งในการสั่งงานเครื่องแกะสลักและตัดอโลหะกำลังสูง

12) เลือกไดร์เวอร์เครื่องแกะสลักและตัดอโลหะกำลังสูง ที่ชื่อว่า Epilog Engraver WinX64 Fusion และเลือก Setup

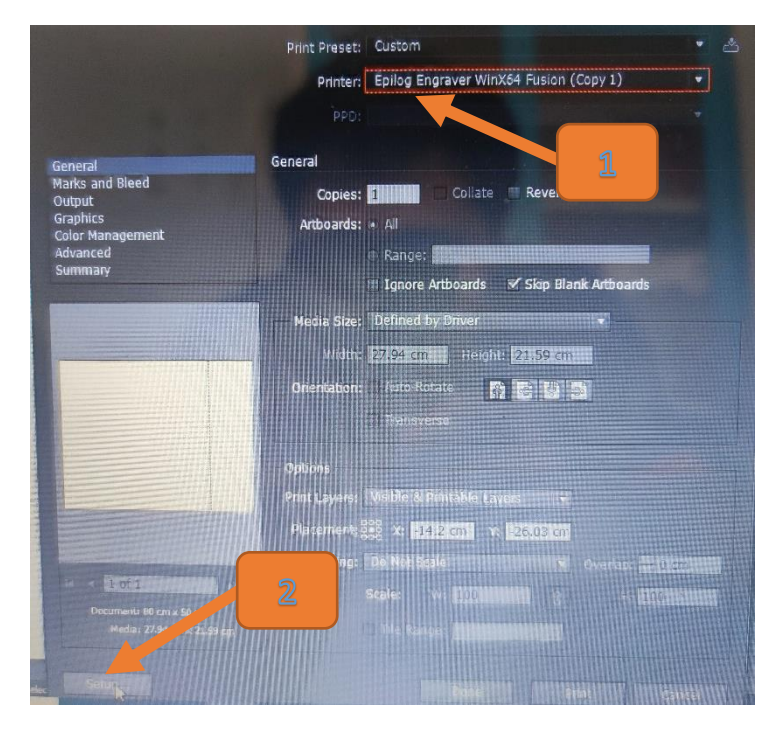

**ภาพที่ 13** เลือกไดร์เวอร์เครื่องแกะสลักและตัดอโลหะกำลังสูง

13) กำหนดค่าคำสั่งเครื่องแกะสลักและตัดอโลหะกำลังสูง เพื่อกำหนดค่าความถี่และ ความเร็วของแกนวิ่งได้ที่คำสั่ง Preferences

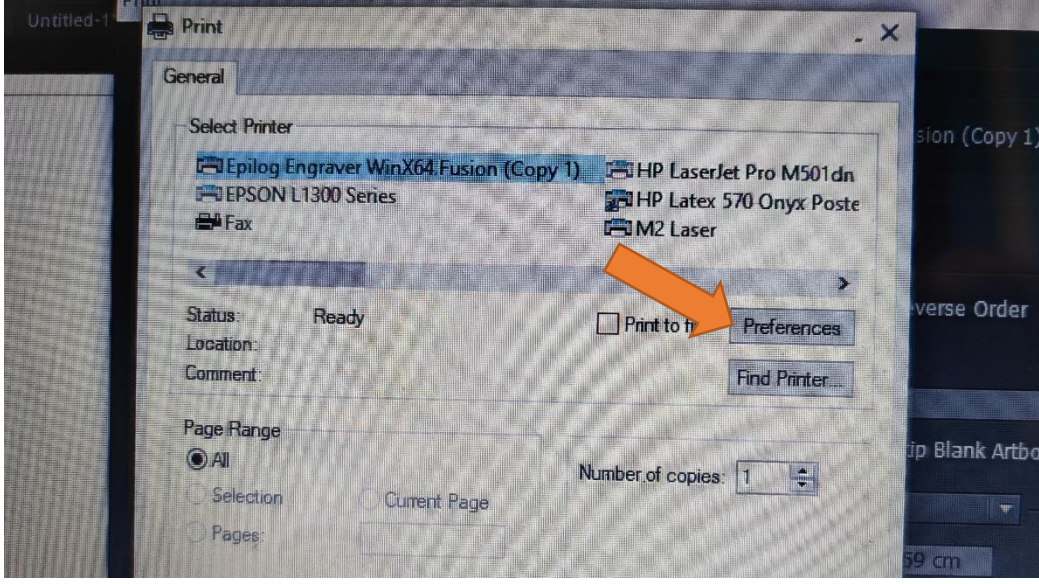

**ภาพที่ 14** คำสั่งเพื่อเข้าไปกำหนดค่าความถี่และความเร็วแกนวิ่ง

14) หน้าจอการตั้งค่าของเครื่องแกะสลักและตัดอโลหะกำลังสูง โดยสามารถกำหนดค่า ต่าง ๆ ได้ในหน้าเมนูนี้ โดยค่าที่สำคัญ ได้แก่

- Auto Focus โดยกำหนดค่า Thickness ตามขนาดของความหนาของวัสดุที่ผู้ขอ ใช้บริการนำมาเข้าเครื่องหน่วยเป็นนิ้วหรือตามการตั้งค่าหน่วยวัด
- Piece Size โดยให้กำหนดดังนี้ Horizontal เท่ากับ 19.7 และ Vertical เท่ากับ 31.5 มีหน่วยเป็นนิ้วหรือตามการตั้งค่าหน่วยวัด
- Job Type กำหนดให้เข้ากับลักษณะของงานที่ผู้ขอใช้บริการต้องการและตามการ กำหนดขนาดค่าขนาดของเส้น โดยมีรายละเอียดดังนี้ Raster สำหรับงานแกะสลัก ที่มีขนาดเส้นมากกว่า 0.014pt อย่างเดียว ,Vector สำหรับงานตัดอย่างเดียวที่มี ขนาดเส้นน้อยกว่าหรือเท่ากับ 0.014pt ,Combined สำหรับงานที่มีขนาดเส้นทั้ง สองประเภทผสมกัน
- การกำหนดค่าของแกนวิ่งเลเซอร์ โดยทั้งในส่วนของ Raster และ Vector จะมี คำอธิบายในการตั้งค่าเหมือนกัน และจะปรากฏให้ตั้งค่าตามการเลือกในหัวข้อ Job Type โดยจะมีความหมายในการตั้งค่าดังนี้

Speed คือ ค่าความเร็วของแกนวิ่งในการทำงาน Power คือ ค่าความแรงของเลเซอร์ที่ลงบนพื้นผิวของวัสดุ

Freq คือ ค่าความร้อนหรือค่าความถี่ของเลเซอร์ โดยจะมีการกำหนดอยู่ ที่วัสดุทั่วไป เท่ากับ 20 และ 100 ในส่วนของวัสดุที่เป็นแผ่นอคิลิค

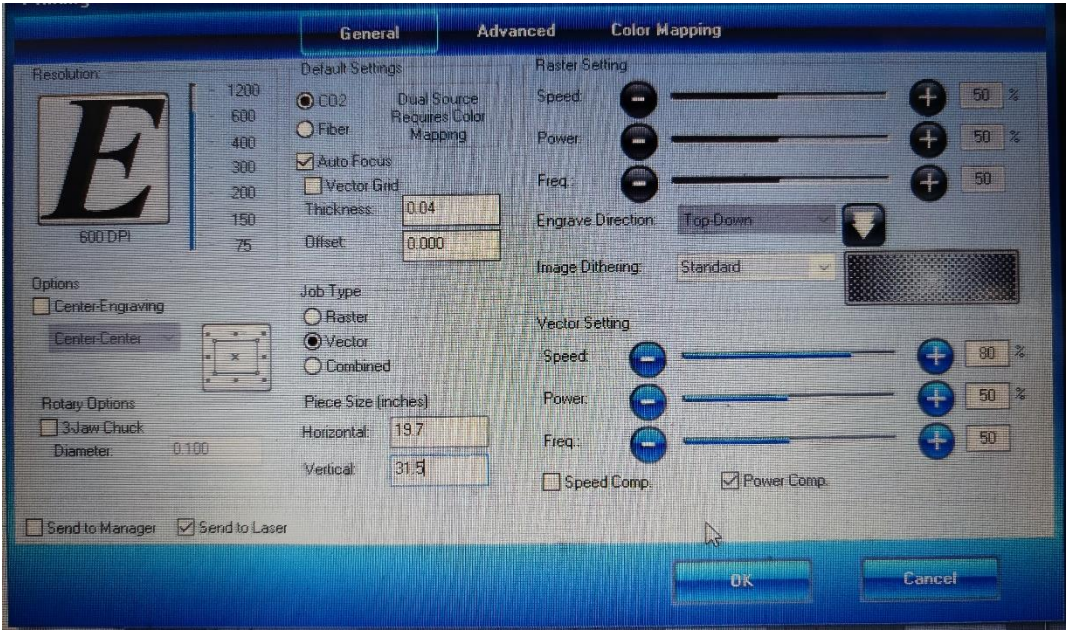

**ภาพที่ 15** หน้าจอคำสั่งในการตั้งค่าต่าง ๆ ของเครื่องแกะสลักและตัดอโลหะกำลังสูง

14) หลังจากการตั้งค่าต่าง ๆ ในหน้าจอการกำหนดค่าให้เลือกที่ คำสั่ง OK เพื่อดำเนินการส่ง ไฟล์งานเข้าสู่เครื่องแกะสลักและตัดอโลหะกำลังสูง เพื่อดำเนินการสร้างชิ้นงาน

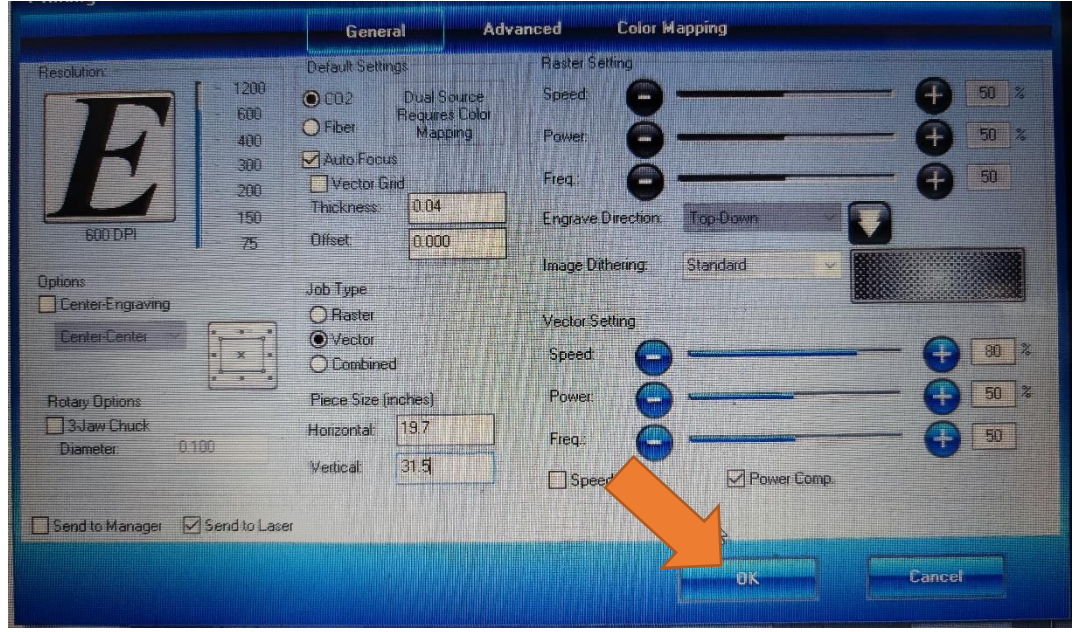

**ภาพที่ 16** เลือกคำสั่งเพื่อส่งไฟล์ข้อมูลดำเนินการสร้างชิ้นงาน

15) ไฟล์งานที่ถูกสั่งจากโปรแกรมในเครื่องคอมพิวเตอร์จะปรากฏอยู่บนหน้าจอเมนูของ เครื่องแกะสลักและตัดอโลหะกำลังสูง

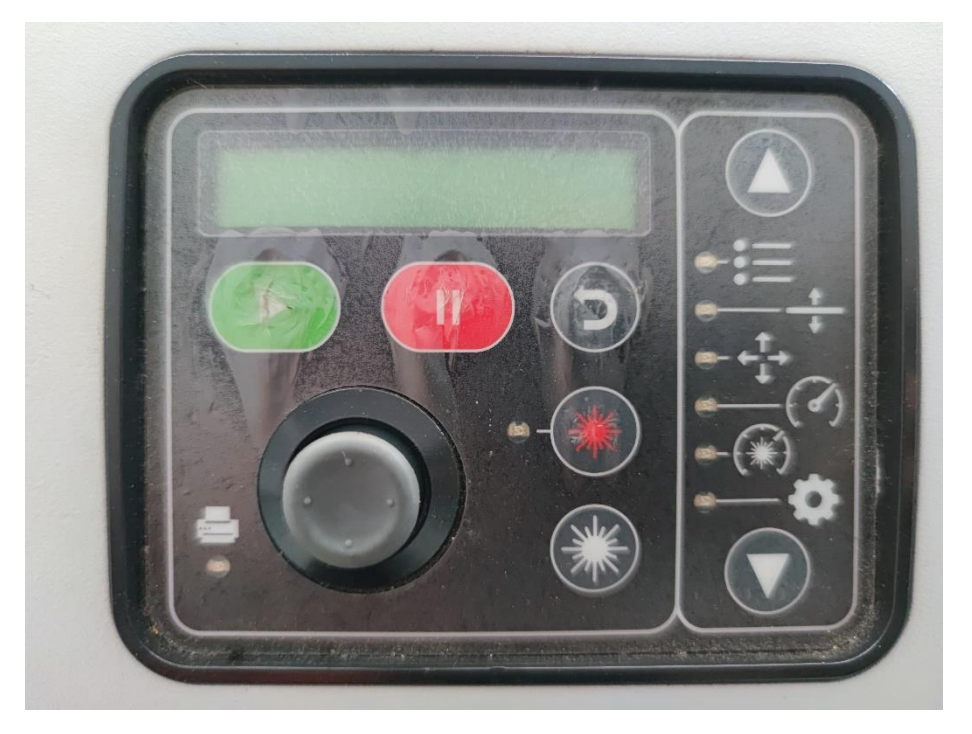

**ภาพที่ 17** หน้าจอเมนูการสั่งการของเครื่องแกะสลักและตัดอโลหะกำลังสูง

16) กดสั่งงานเครื่องแกะสลักและตัดอโลหะกำลังสูงได้โดยการกดเลือกที่ปุ่มสีเขียวที่บริเวณ หน้าจอคำสั่ง และสามารถสั่งหยุดได้โดยการกดปุ่มสีแดง

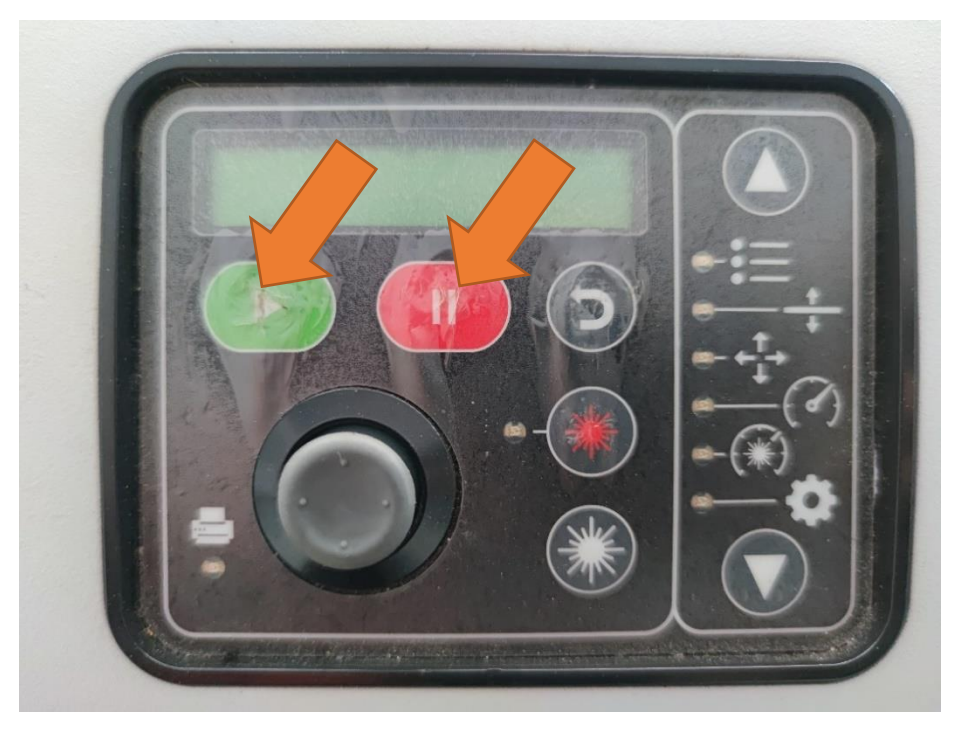

**ภาพที่ 18** หน้าจอเมนูการสั่งการของเครื่องแกะสลักและตัดอโลหะกำลังสูง

17) ปิดฝาบนเครื่องเพื่อให้เครื่องเริ่มทำงาน ในระหว่างการทำงานห้ามเปิดฝาบนของ ตัวเครื่องโดยเด็ดขาด เนื่องจากจะทำให้เกิดความเสียหายต่อตัวงาน

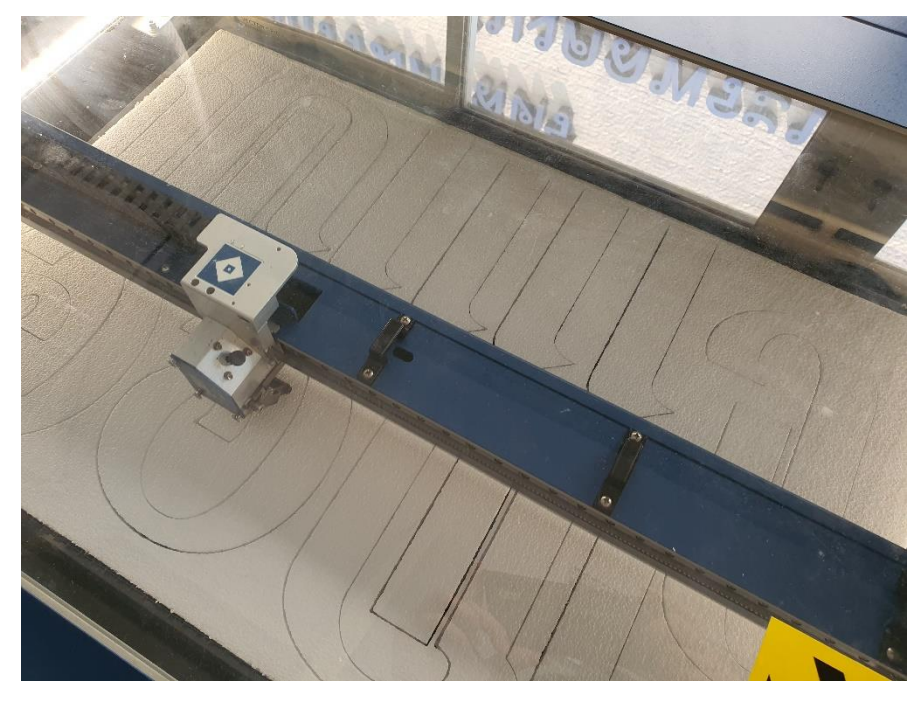

**ภาพที่ 19** การทำงานของตัวเครื่องแกะสลักและตัดอโลหะกำลังสูง

18) ตรวจสอบชิ้นงานโดยการเปิดฝาบนตัวเครื่อง ถ้างานครบถ้วนตามที่ต้องการให้นำวัสดุ ชิ้นงานออกจากเครื่องได้ แต่ถ้ายังไม่เป็นตามที่ต้องการให้ปิดฝาบนตัวเครื่องโดยห้าขยับตัวชิ้นงานโดยเด็ดขาด และเลื่อนแกนโยกมาที่ Job งานเดิมของชิ้นงานตัวนั้น และกดปุ่มสีเขียวเริ่มการทำงานซ้ำอีกครั้ง

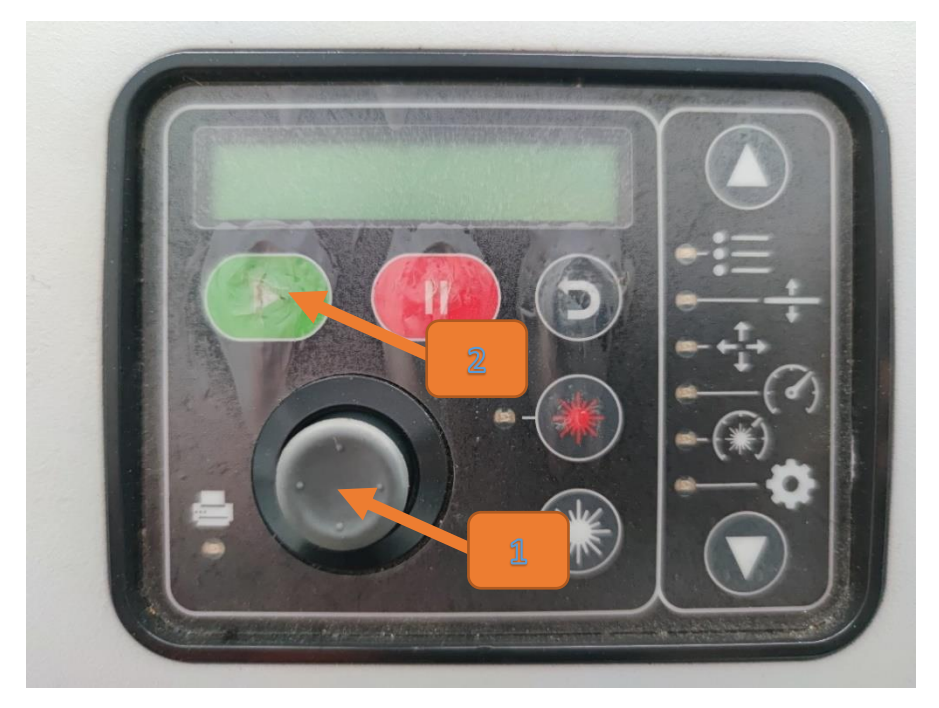

**ภาพที่ 20** การเลือกซ้ำงานเดิมอีกครั้งของตัวเครื่อง

19) ตัวอย่างผลงานการวิจัยด้านการออกแบบผลิตภัณฑ์จากหญ้าแฝกของอาจารย์ภายใน คณะ ในส่วนของการแกะสลักหนังในส่วนประกอบของชิ้นงาน ที่ผ่านการตัดและแกะสลักด้วยเครื่องแกะสลัก และตัดอโลหะกำลังสูง

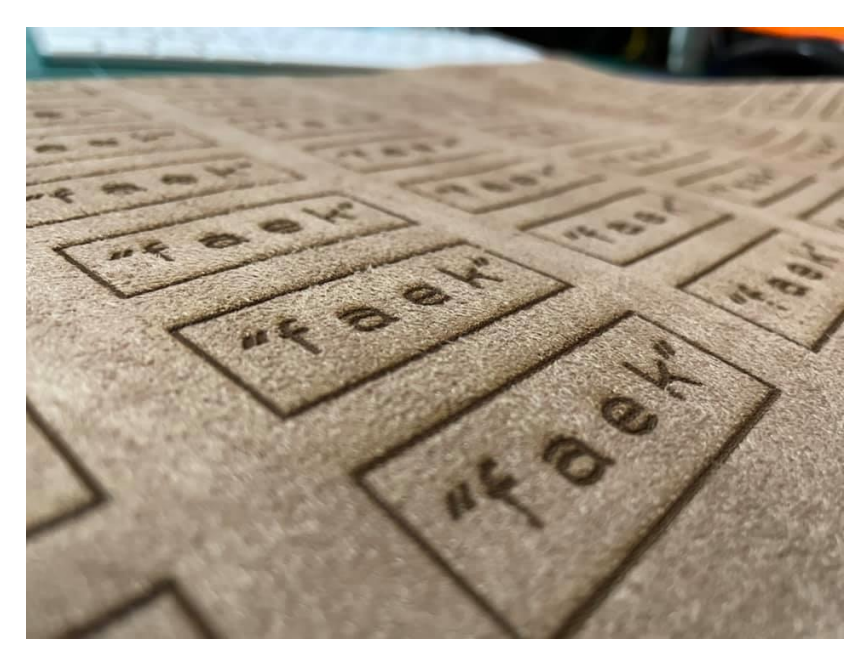

**ภาพที่ 21** ตัวอย่างผลงานที่ใช้เครื่องแกะสลักและตัดอโลหะกำลังสูง

20) หลังจากการใช้งานเครื่องในแต่ละครั้งให้ดำเนินการ เช็ดคราบเขม่าต่าง ๆที่ติดอยู่ภายใน ตัวเครื่อง พร้อมทั้งปิดเครื่องทุกครั้งหลังใช้งาน